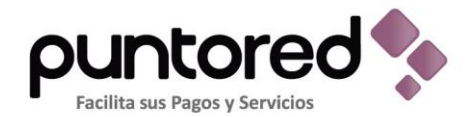

## **MANUAL APLICATIVO JAVA**

## **CONFIGURACION SIM CLARO - PREPAGO**

Se debe entrar a cada una de las opciones nombradas a continuación y modificar según la opción. No se deben modificar los campos que no aparecen acá se deben dejar igual como ya está en el teléfono.

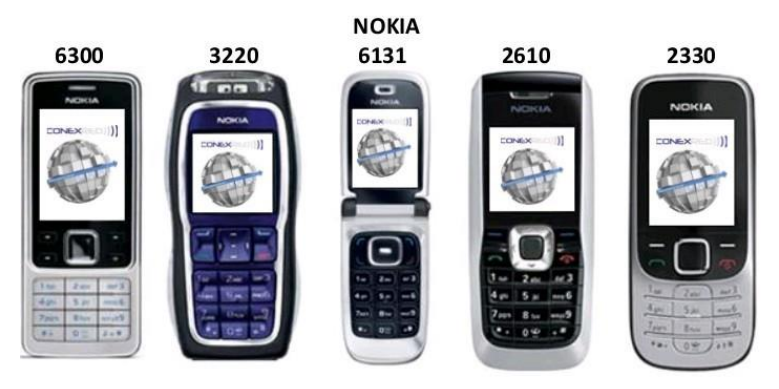

1. Menú

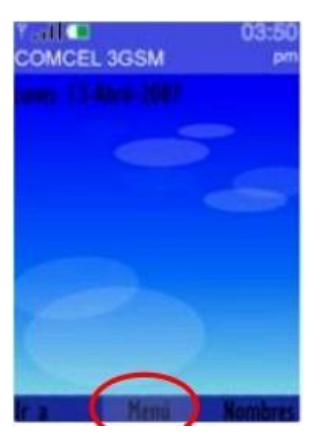

2. Configuración

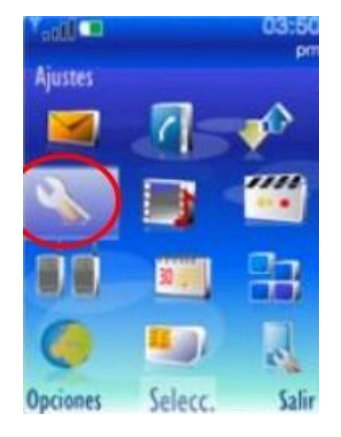

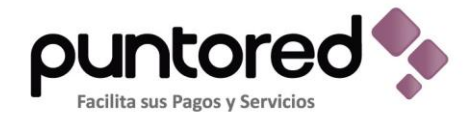

3. Configuración

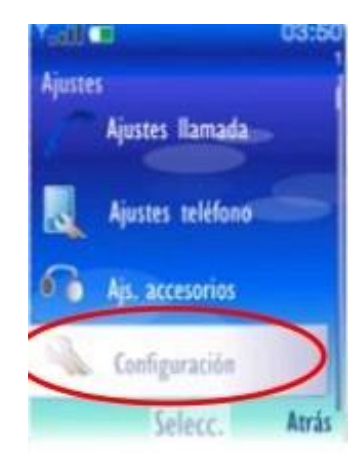

4. Ajustes configuración Personales ingresa a Ajustes de Configuración

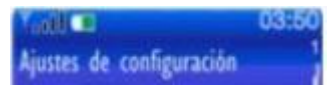

5. Ajustes configuración Predeterminada

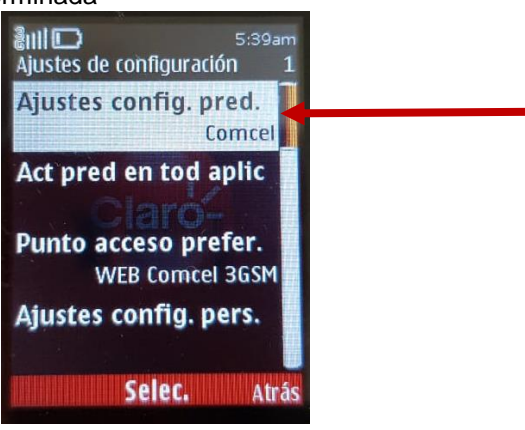

6. Elegir La opción Comcel.

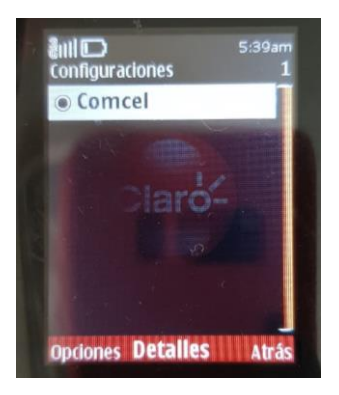

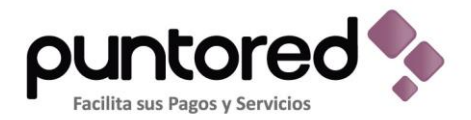

7. Ir a Punto de acceso preferido y seleccionar Web Comcel 3GSM.

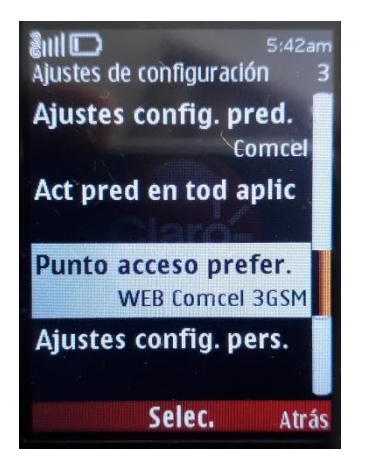

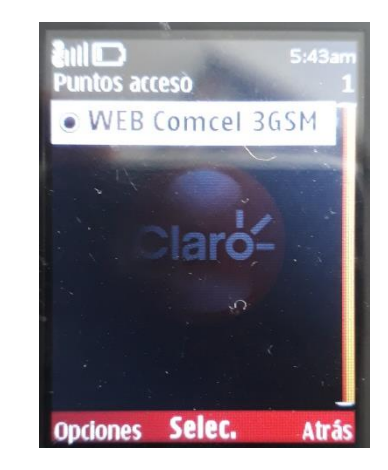

8. Devolverse al menú de inicio e ingresar a la opción Internet.

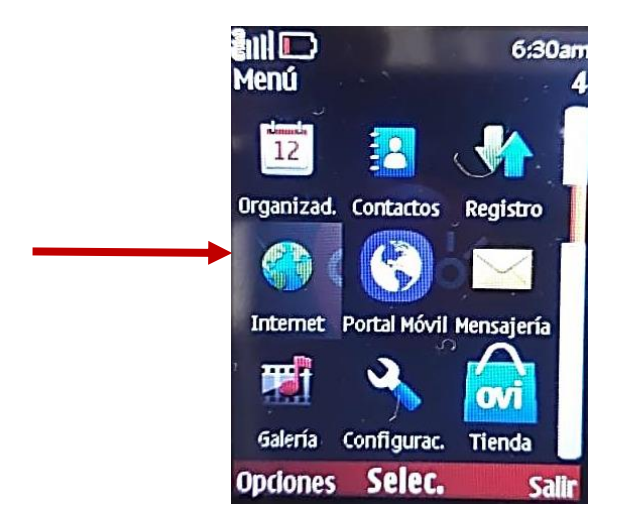

9. Seleccione la opción Ir a dirección y digitar la url relacionada a continuación y dar **Aceptar**:

## **200.31.19.78/cxr/puntored**

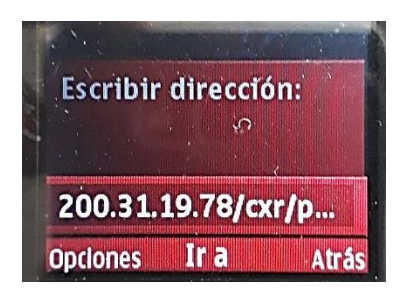

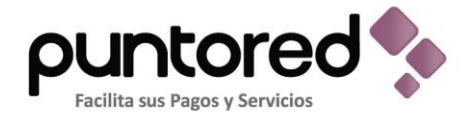

10. Automáticamente se genera la ventana de descarga. Oprima la tecla hacia abajo y seleccione la opción TCP.jad de **Aceptar** y espera a que se actualice el aplicativo.

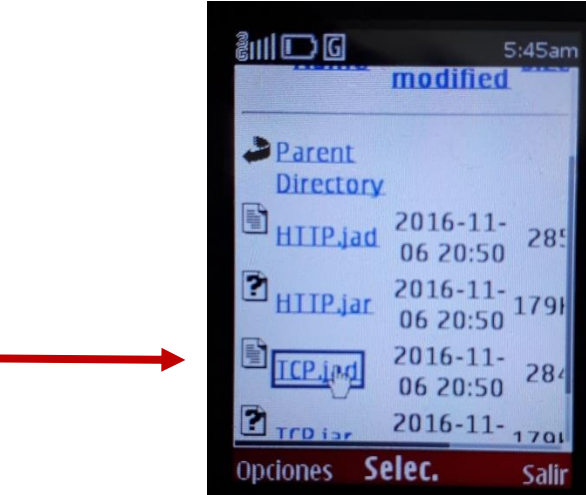

11. Una vez se genere la descarga se genera un mensaje de abrir aplicación se confirma y aparece la pantalla de usuario y clave y con esta actualización ya puede iniciar a transar con la sim card claro.

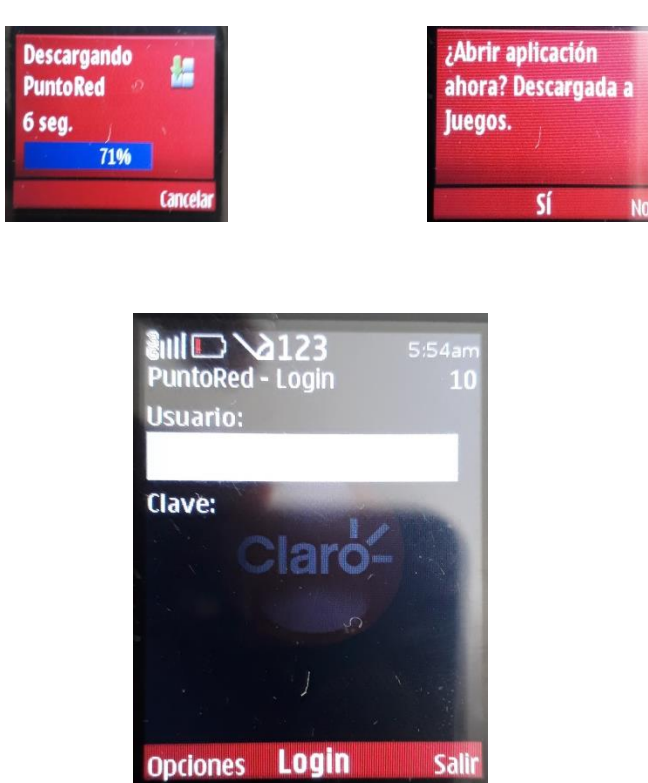